## Passo a passo de como consultar NI

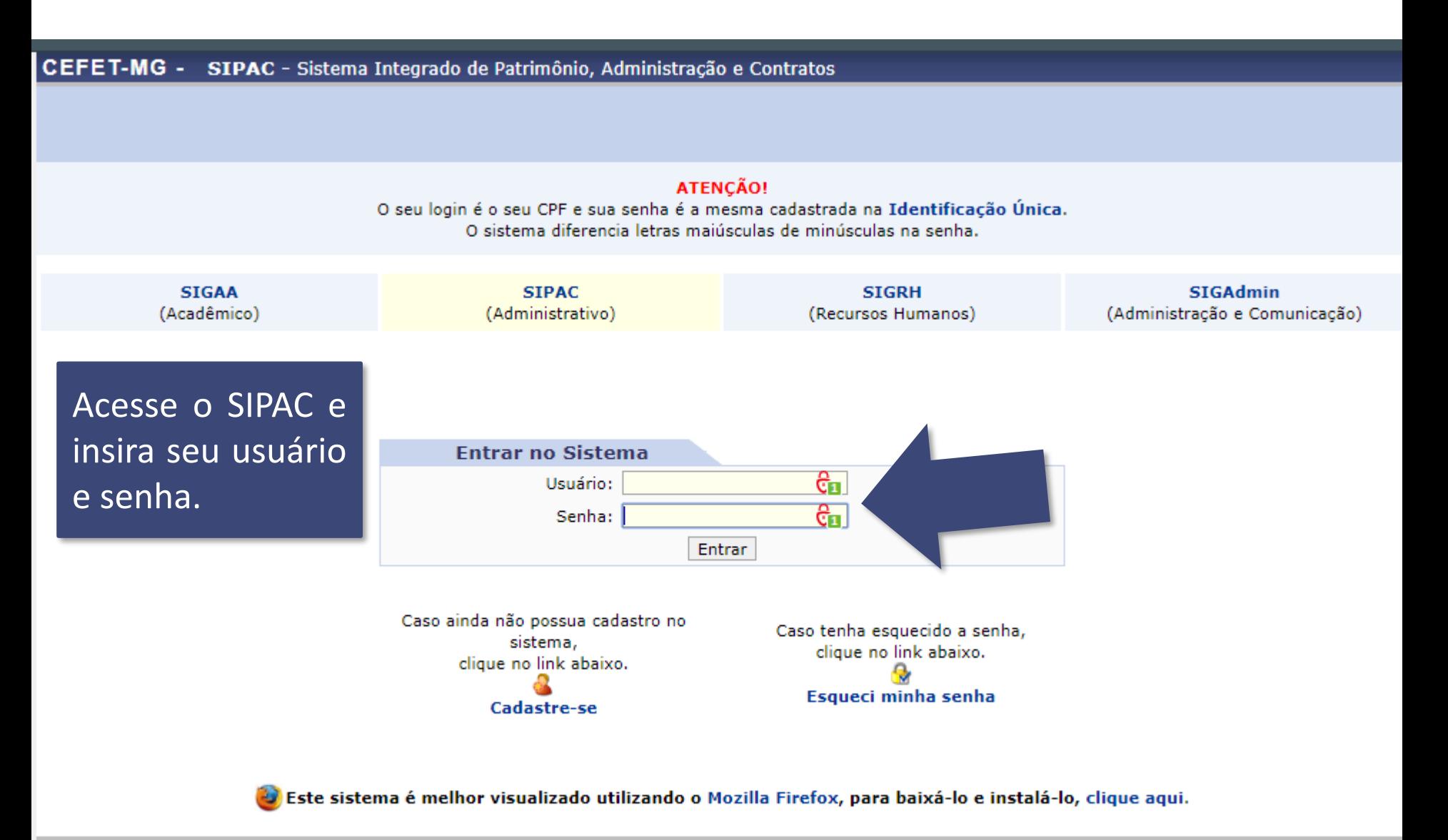

SIPAC | Secretaria de Governança da Informação - (31) 3319-7000 | Copyright © 2005-2020 - CEFET-MG - vm-sig-app-02.ditic.sgi.cefetmg.br.inst2 - v4.46.17.cefet47i

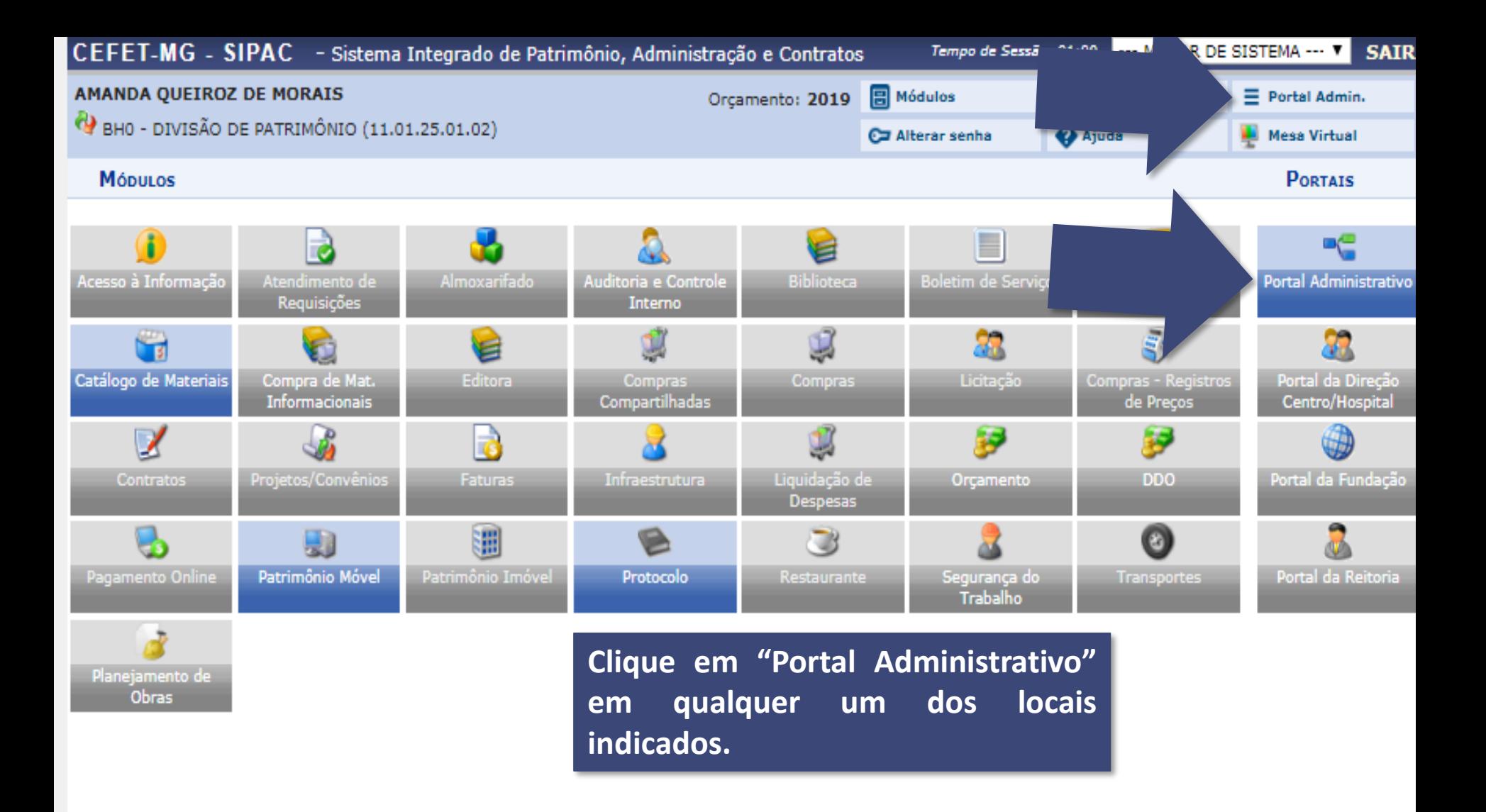

## **OUTROS SISTEMAS**

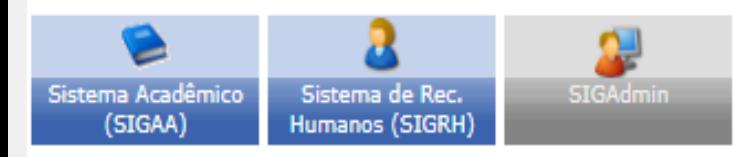

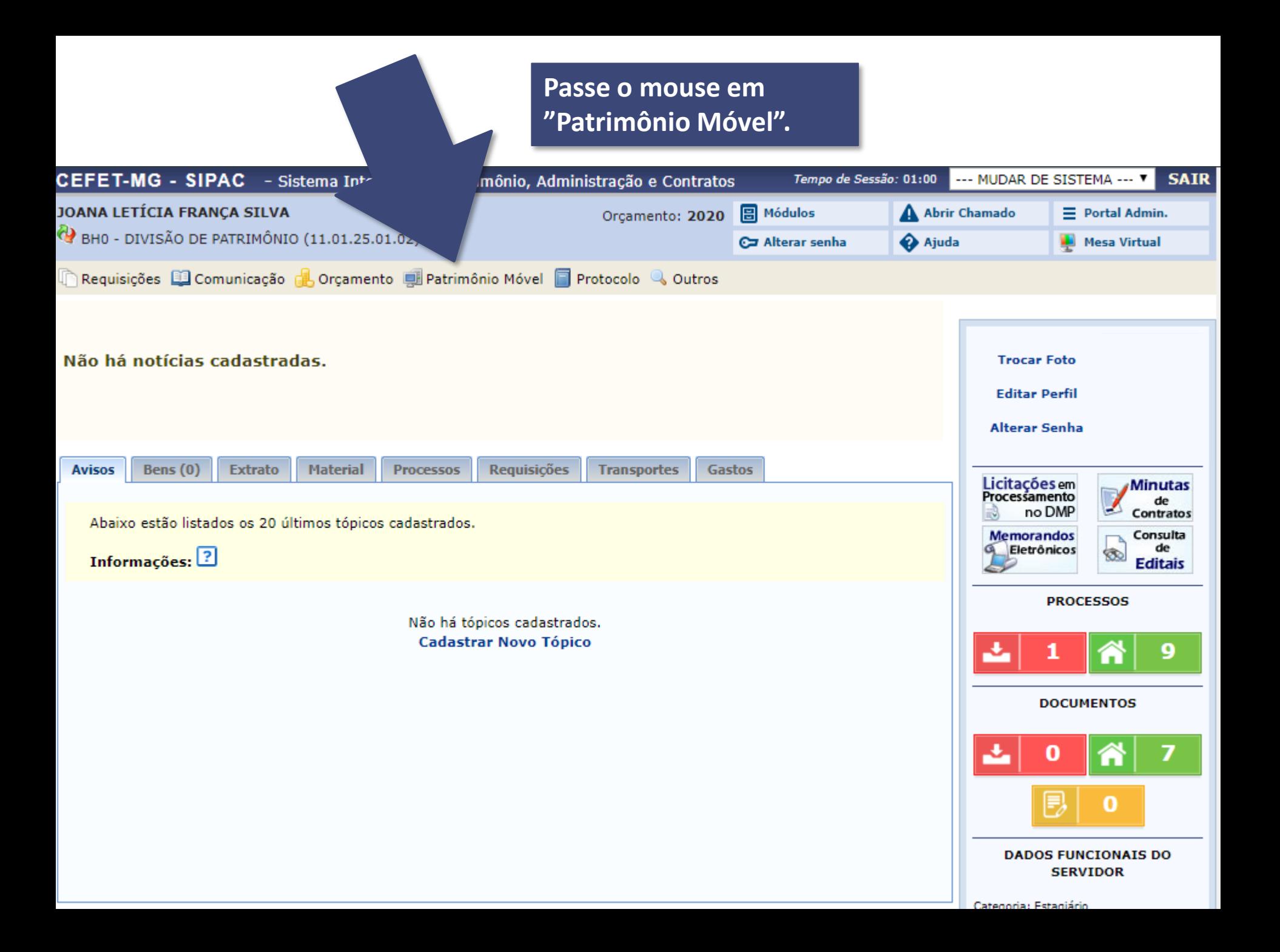

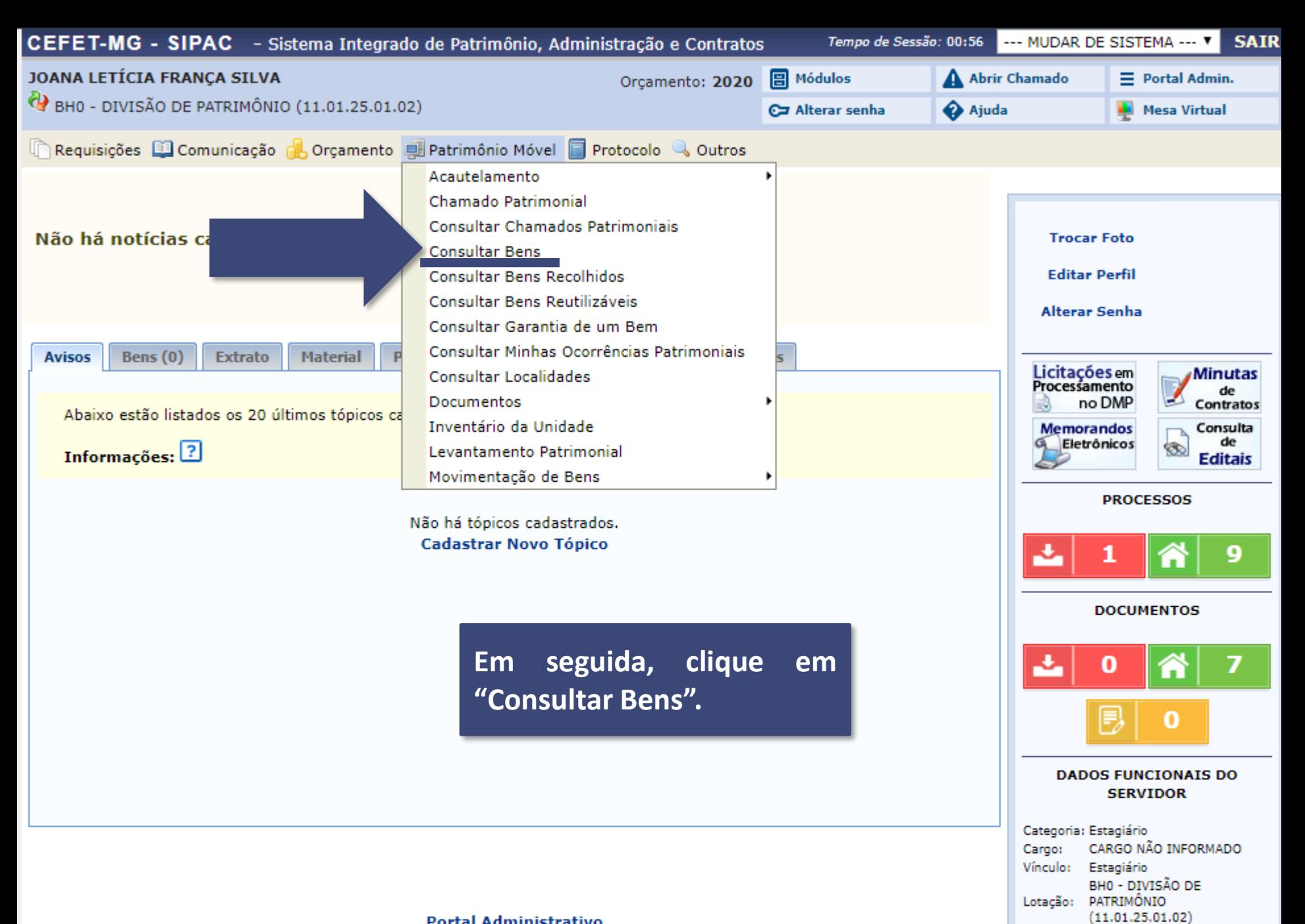

Passo a passo de como consultar NI

**Gastos no Exercício** 

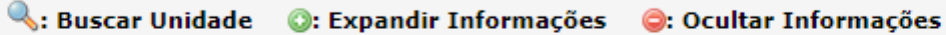

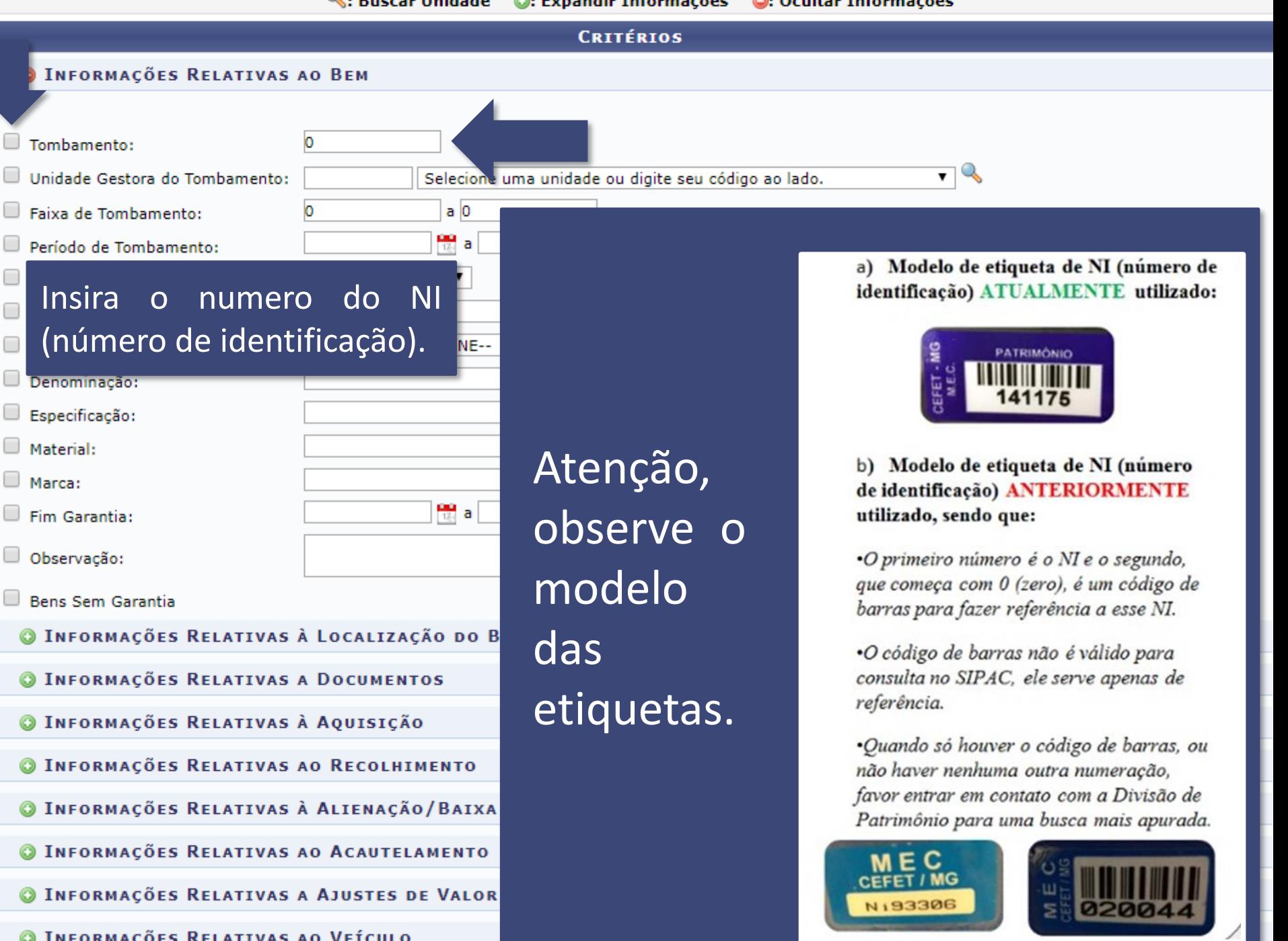

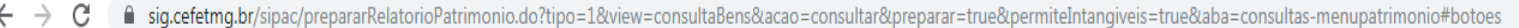

w  $\lambda$ 

X

15:46

30/10/2019

PT 备 ね 名 4) 屋 p 下 口 4)

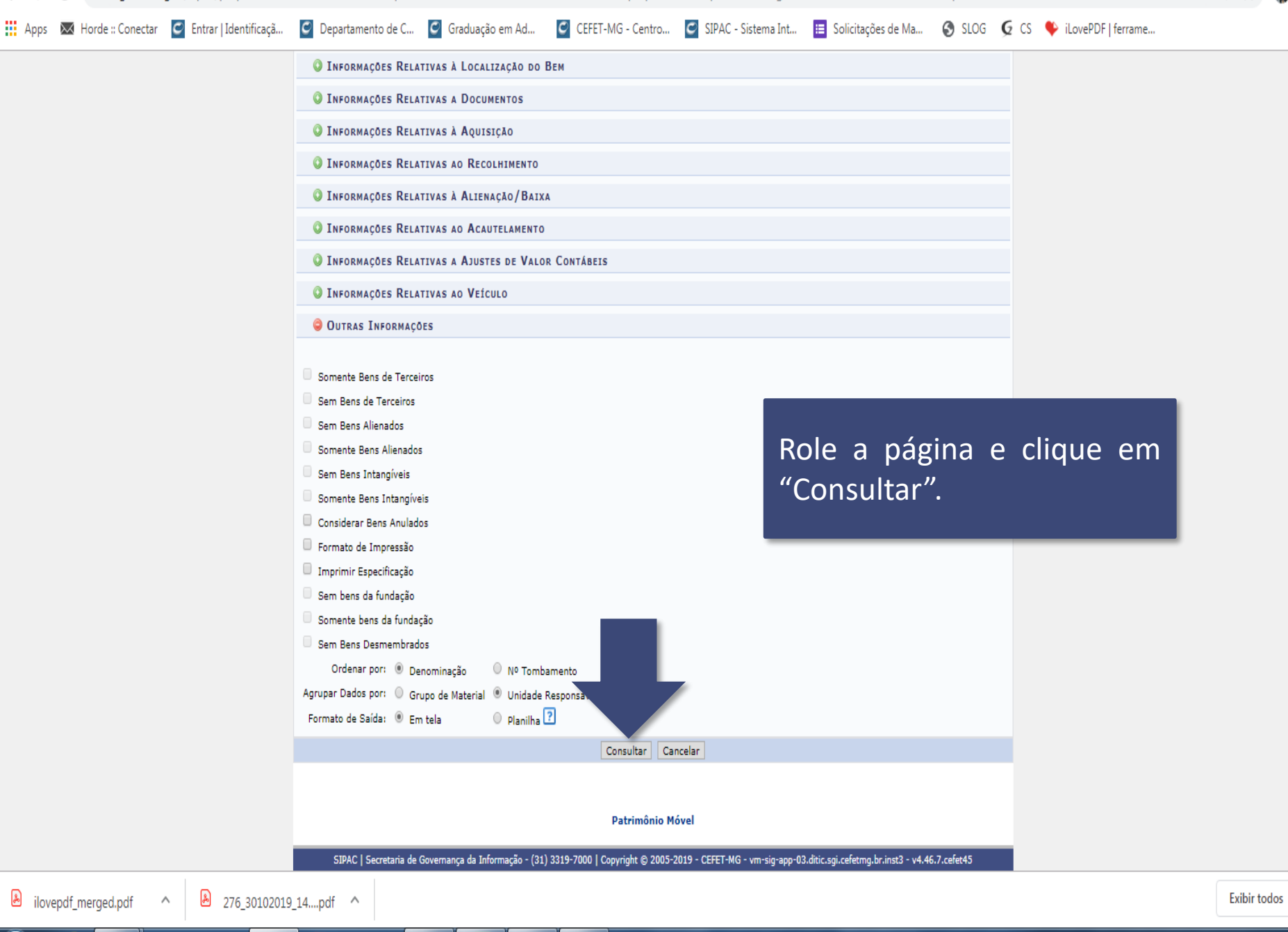

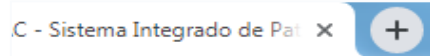

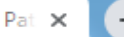

RelatorioBens.do#botoes

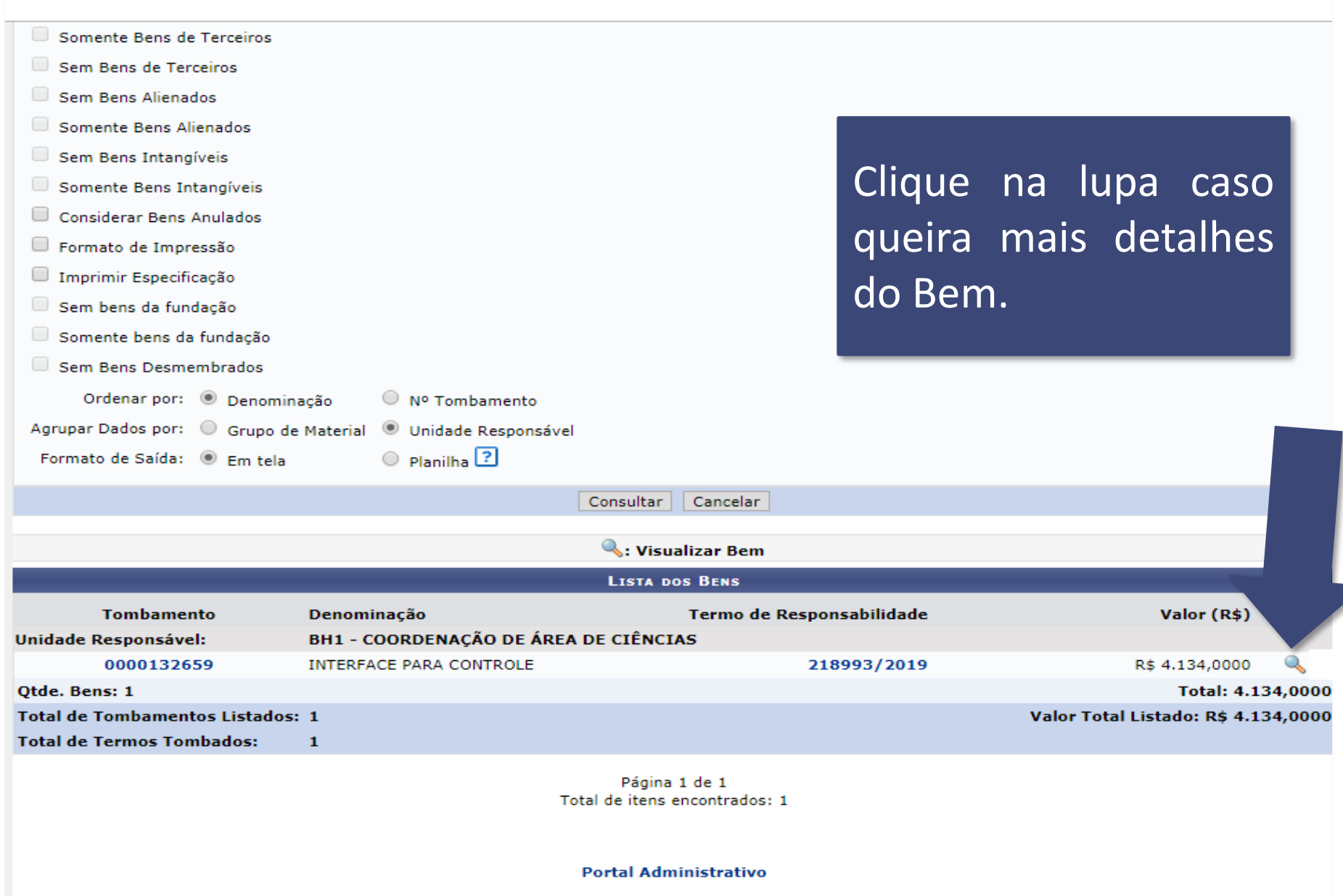